# **INKBIRD**

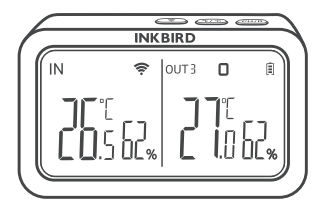

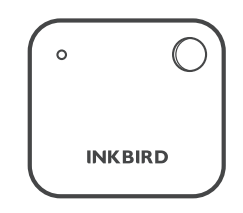

# IBS-TH2 Temperatur-Feuchtigkeitssensor mit IBS-M2 Wi-Fi Gateway

USER MANUAL

# **01 Übersicht**

#### IBS-M2 Wi-Fi-Gateway (Empfänger)

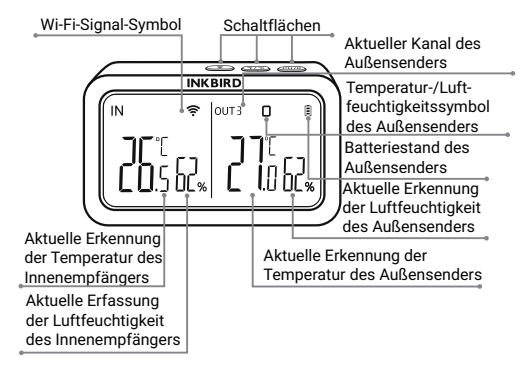

IBS-TH2 Temperatur-Feuchtigkeitssensor (Sender)

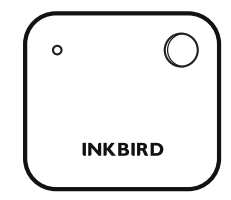

### **02 Spezifikationen**

- IBS-M2 Wi-Fi-Gateway
- 1 Übertragungsdistanz: bis zu 50 m im offenen Raum bzw.

Aussenbereich, bei Störungen ist dieÜbertragungsdistanz begrenzt.

- Temperaturmessbereich: -10℃ 60℃
- Temperaturmessgenauigkeit: ± 1,0℃
- Genauigkeit Temperaturanzeige: 0,1℃
- Luftfeuchtigkeit Messbereich: 0% RH 99% RH (Relative Luftfeuchtigkeit)
- Mess-Genauigkeit der Luftfeuchtigkeit: ± 5%
- Genauigkeit der Luftfeuchtigkeitsanzeige: 1% Toleranz
- Maximale Anzahl der unterstützten Geräte: 9
- Wi-Fi: Unterstützt
- IBS-TH2 Temperatur-Feuchtigkeitssensor
- Betrieb durch: 2x AAA 1,5 V Batterien (nicht enthalten)
- Temperaturmessbereich: -40℃ 60℃
- Temperaturmessgenauigkeit: min. ± 0,3℃ max. ± 0,5℃
- Luftfeuchtigkeit Messbereich: 0% RH 99% RH (RH = relative Luftfeuchtigkeit)
- Genauigkeit der Feuchtemessung: min. ± 3% RH max. ± 4,5% RH
- RH Luftfeuchtigkeit Genauigkeit bei 25℃ (0% 100%): min. ± 4,5% RH max. ± 7,5% RH
- Wasserdichtigkeit: IPX4
- Garantie: 1 Jahr

## **03 App-Verbindung**

#### **3.1 Herunterladen der INKBIRD-App**

Suchen Sie die INKBIRD-App bei Google Play oder im App-Store, um sie kostenlos herunterzuladen oder scannen Sie den QR-Code, um die App direkt herunterzuladen.

2

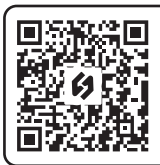

QR-Code scannen, um INKBIRD APP herunterzuladen

Hinweis:

1. auf Ihren iOS-Geräten muss iOS 10.0 oder höher installiert sein, um die App reibungslos herunterladen zu können.

2. auf Ihren Android-Geräten muss Android 4.4 oder höher installiert sein, um die App reibungslos herunterladen zu können.

3. das Gerät unterstützt nur eine Verbindung mit einem 2.4 GHz Wi-Fi-Router!

#### **3.2 Registrierung**

3.2.1 Öffnen Sie die App, wählen Sie Ihr Land/Ihre Region aus, und Sie erhalten anschließend einen Bestätigungscode.

3.2.2 Geben Sie den Bestätigungscode ein, um Ihre Identität zu bestätigen, und die Registrierung ist abgeschlossen.

3.2.3 Die Registrierung eines Kontos ist erforderlich, bevor Sie die INKBIRD-App zum ersten Mal verwenden.

#### **3.3 Verbindung mit dem Telefon**

3.3.1 Öffnen Sie die App und klicken Sie auf das "+", um dann IBS-M2 auszuwählen und die Verbindung herzustellen.

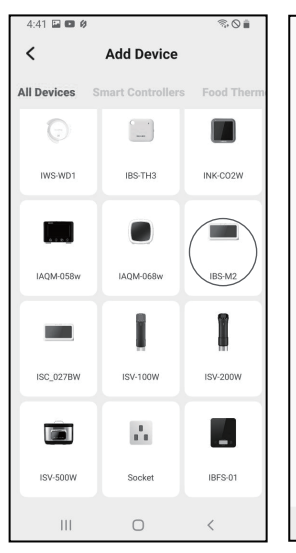

3.3.2 Schließen Sie das Gerät an ein (USB) Netzteil an, schalten Sie es ordnungsgemäß ein und klicken Sie auf "Nächster Schritt", um fortzufahren.

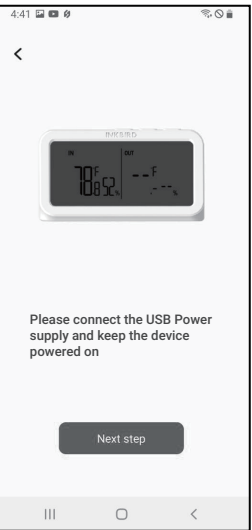

3.3.3 Wählen Sie das WLAN aus, mit dem Sie sich verbinden möchten, geben Sie das WLAN-Passwort ein und klicken Sie auf "Nächster Schritt" um fortzufahren.

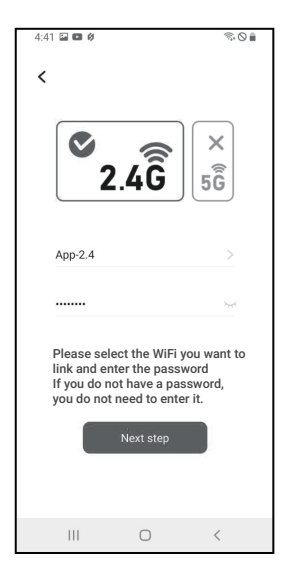

3.3.4 Halten Sie die  $\overline{\text{}}$ Gerät gedrückt, bis die Wi-Fi-Anzeige blinkt, um den Kopplungsmodus zu aktivieren und klicken Sie dann auf "Nächster Schritt" um fortzufahren.

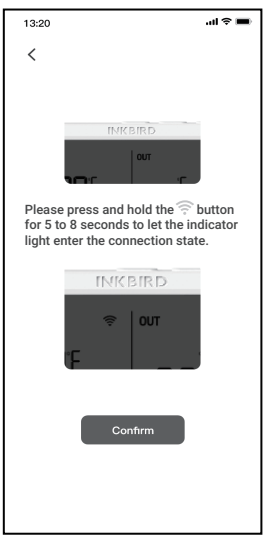

3.3.5 Ihr Telefon öffnet automatisch die Seite für den Geräte-Scan. Sobald das Gerät gefunden wurde, klicken Sie auf "Nächster Schritt", um fortzufahren.

3.3.6 Das Gerät koppelt sich dann automatisch mit dem Netzwerk.

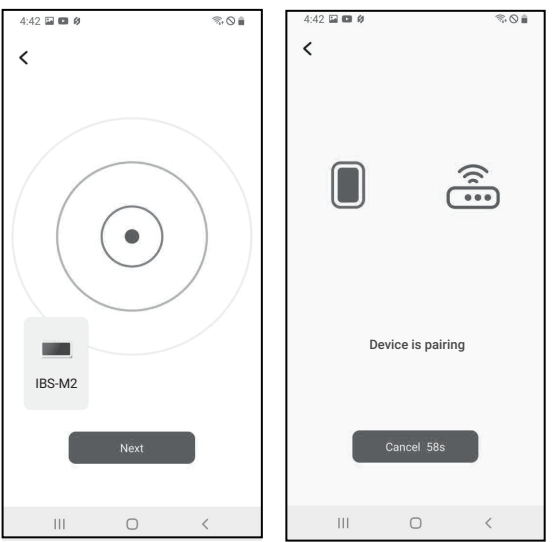

3.3.7 Die Koppelung war erfolgreich

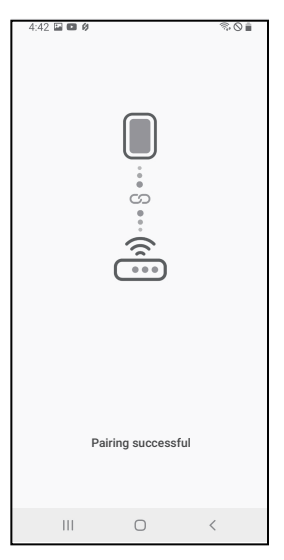

Hinweis: Wenn das Koppeln fehl geschlagen ist, trennen Sie das Gerät von der Stromversorgung und starten Sie es neu. Wiederholen Sie die Schritte 3.3.1 bis 3.3.6 um es erneut zu versuchen.

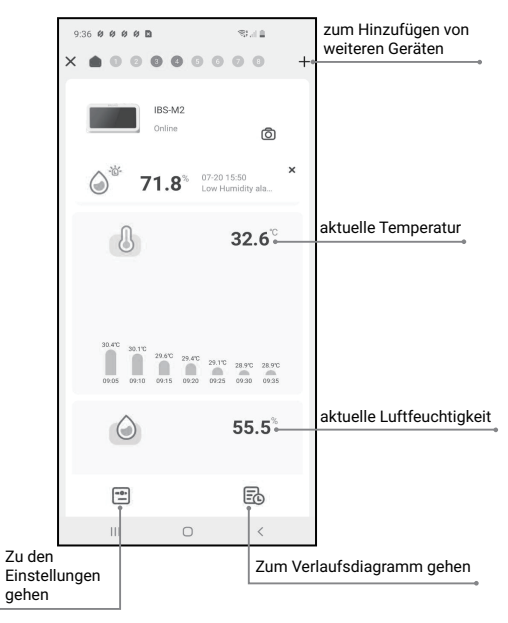

#### **3.4 Hauptschnittstelle der INKBIRD-App**

#### 3.5 Weitere Geräte hinzufügen

a. Schließen Sie zunächst das IBS-M2 WiFi Gateway an und schalten Sie es ordnungsgemäß ein. Folgen Sie dann Schritt 3.2, um die App-Verbindung zu starten. Überspringen Sie diesen Schritt, wenn die Verbindung bereits hergestellt ist. b. Legen Sie die Batterien in den IBS-TH2 Tempera

tur-Feuchtigkeitssensor ein und schalten Sie ihn ordnungsgemäß ein. Achten Sie darauf, ihn so nah wie möglich am IBS-M2 WiFi Gateway zu platzieren.

c. Fügen Sie über die App weitere Geräte hinzu, wie in den folgenden Abbildungen dargestellt. Wählen Sie das entsprechende Gerät aus, das hinzugefügt werden soll. Es wird eine automatische Verbindung hergestellt und das Gerät hinzu gefügt und es wird die Kanalnummer des IBS-TH2 Temperatur-Feuchtesensors angezeigt.

Hinweis: Wenn das Hinzufügen eines Geräts fehlschlägt, entfernen Sie die Batterien des IBS-TH2 Temperatur-Feuchtigkeitsensors und wiederholen Sie die Schritte b-c, um es erneut zu versuchen.

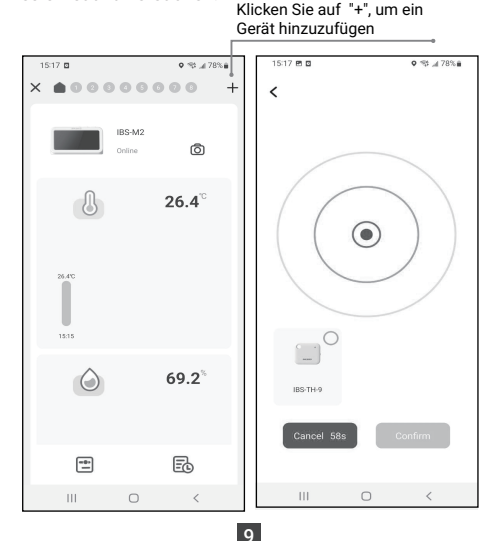

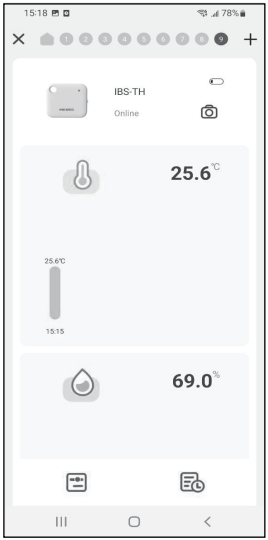

- 3.6 Anweisungen zur Aktionstaste
- IBS-M2 Wi-Fi-Gateway

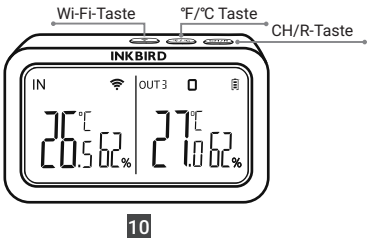

CH/R-Taste:

- Drücken Sie diese Taste, um zwischen den Kanälen (CH1, CH2, CH3...CH9) zu wechseln. Auf dem Bildschirm wird die gemessene Temperatur des gewählten Kanals (CH1, CH2, CH3...CH9) angezeigt. Wenn CH0 ausgewählt ist, wird die gemessene Temperatur jedes Kanals abwechselnd für 3 Sekunden angezeigt.
- Drücken Sie die Taste und halten Sie diese 5 Sekunden lang gedrückt, um die Registrierung aller IBS-TH2 Temperatur-Feuchtigkeitssensoren zurückzusetzen. Nehmen Sie die Batterien des IBS-TH2 Temperatur-Feuchtesensors heraus, setzen Sie sie wieder ein und platzieren Sie den Sensor in der Nähe des Gateways, um die Verbindung wiederherzustellen und die Registrierung abzuschließen.

℉/℃ Taste:

Drücken Sie die Taste, um zwischen den Temperatureinheiten ℃ und ℉ umzuschalten.

*<u>िङ्गा</u> Taste:* 

Halten Sie diese Taste 5 Sekunden lang gedrückt, um die Wi-Fi-Funktion zurückzusetzen und das Gerät erneut mit dem Netzwerk zu verbinden.

### **04 Sicherheitsrichtlinien**

1. Bitte öffnen Sie das Produkt nicht, wenn Sie kein Fachmann sind.

2. Achten Sie darauf, dass der Sensor nicht mit Staub bedeckt ist, da Staub zu ungenauen Messungen führen kann.

3. Verwenden Sie keinen Alkohol zur Reinigung des Sensors.

## **05 Produktgarantie**

Für diesen Artikel gilt eine 1-jährige Garantie auf Mängel an Komponenten und Verarbeitung. Während dieses Zeitraums werden Produkte, die sich als defekt erweisen, nach dem Ermessen von INKBIRD entweder repariert oder kostenlos ersetzt.

### **INKBIRD TECH.C.L.**

#### support@inkbird.com

Factory address: 6th Floor, Building 713, Pengji Liantang Industrial Area, NO.2 Pengxing Road, Luohu District, Shenzhen, China

Office address: Room 1803, Guowei Building, NO.68 Guowei Road, Xianhu Community, Liantang, Luohu District, Shenzhen, China

MADE IN CHINA **DESIGNED BY INKBIRD** 

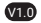

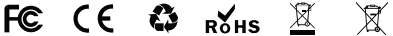

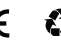

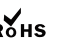

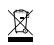

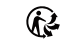